## **I. How to Create Client Account in VidcuratorFx2**

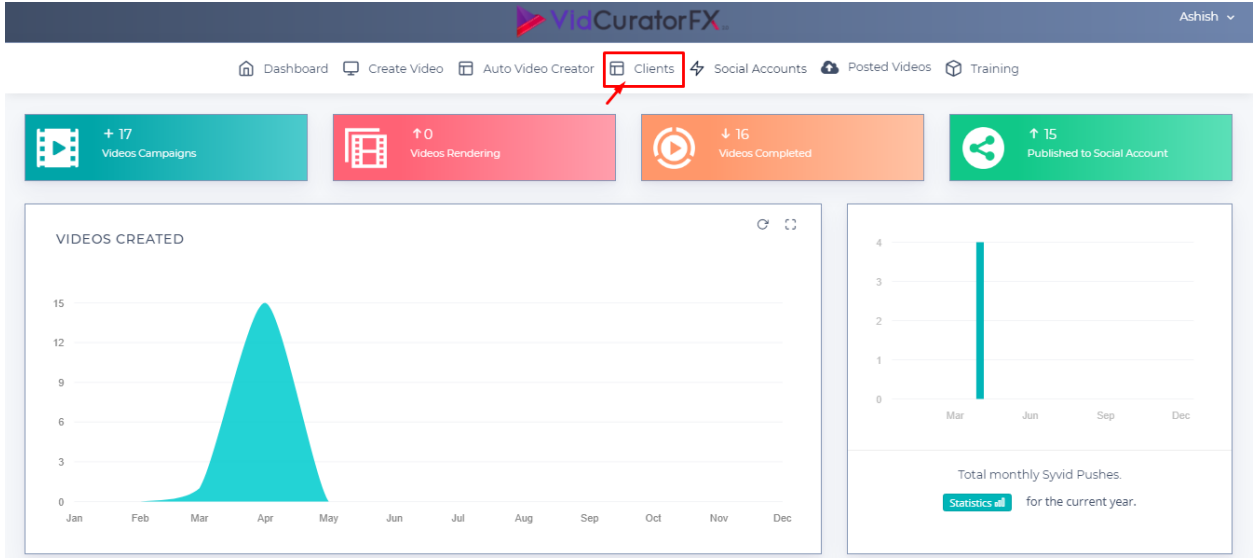

**Step 1-**Upon login, click on "**Clients**" tab present on the top menu bar of dashboard.

**Step 2-** On the next page click on "**Add new Client"** tab to add client.

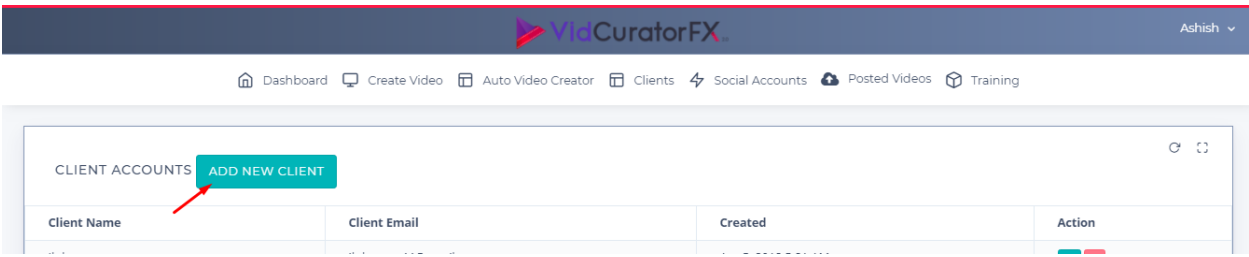

**Step 3-**Enter your Client Name, Client Email, Password and click on "**Create Client"** tab

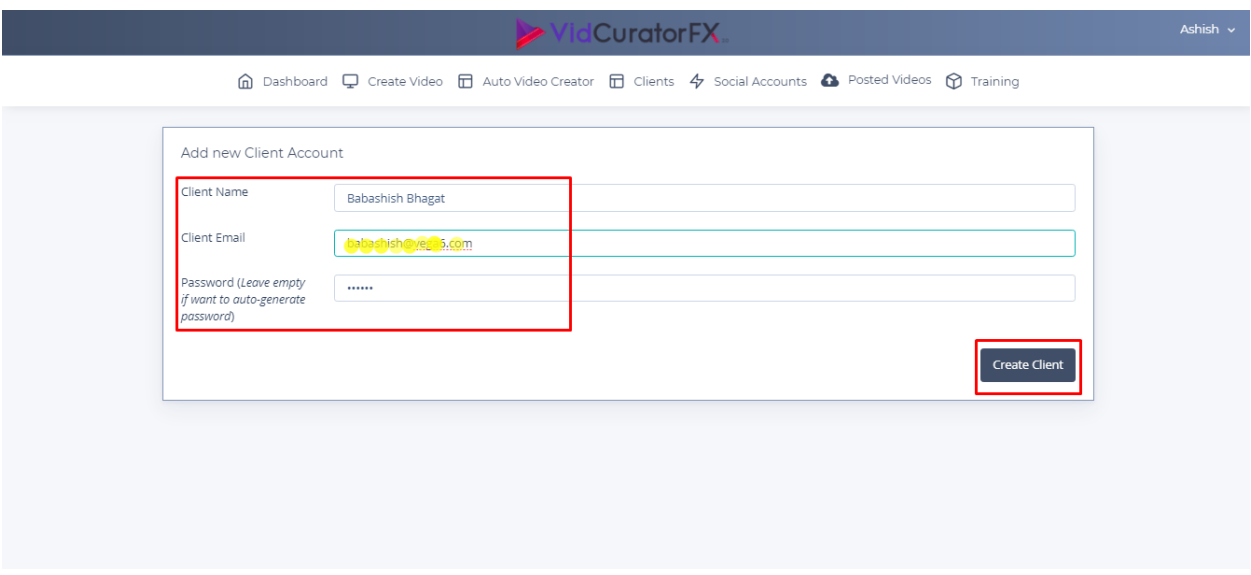

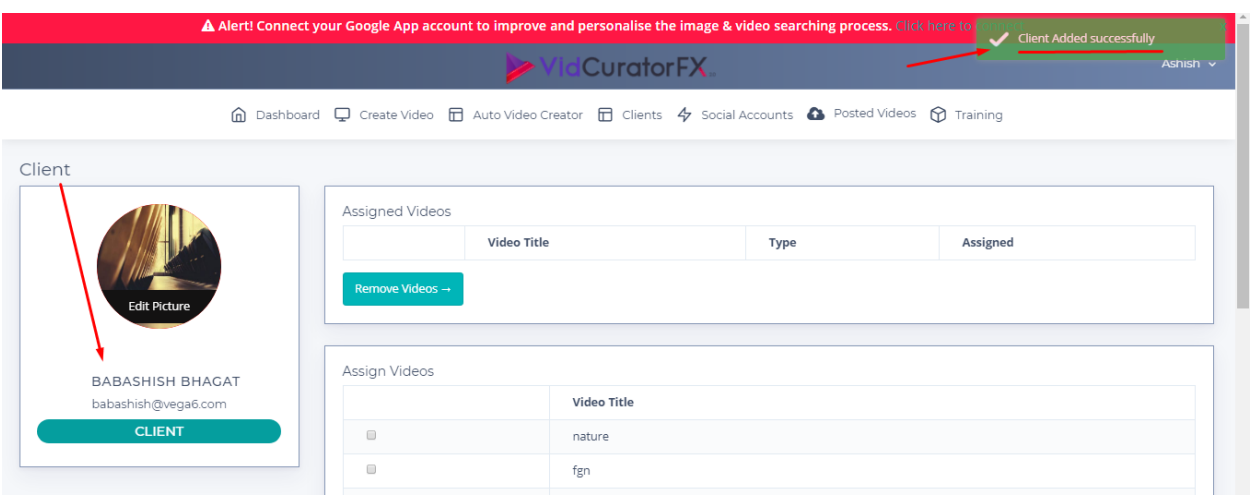

Upon clicking on Create client you will be notified "**Client Added Successfully**"

## **II. How to create Virtual Assistants in VidcuratorFx2**

**Step 1-**Upon login Click on Navigation bar "User Log Tab" present on the top right corner and click on Virtual Assistants.

 $\overline{\phantom{0}}$ 

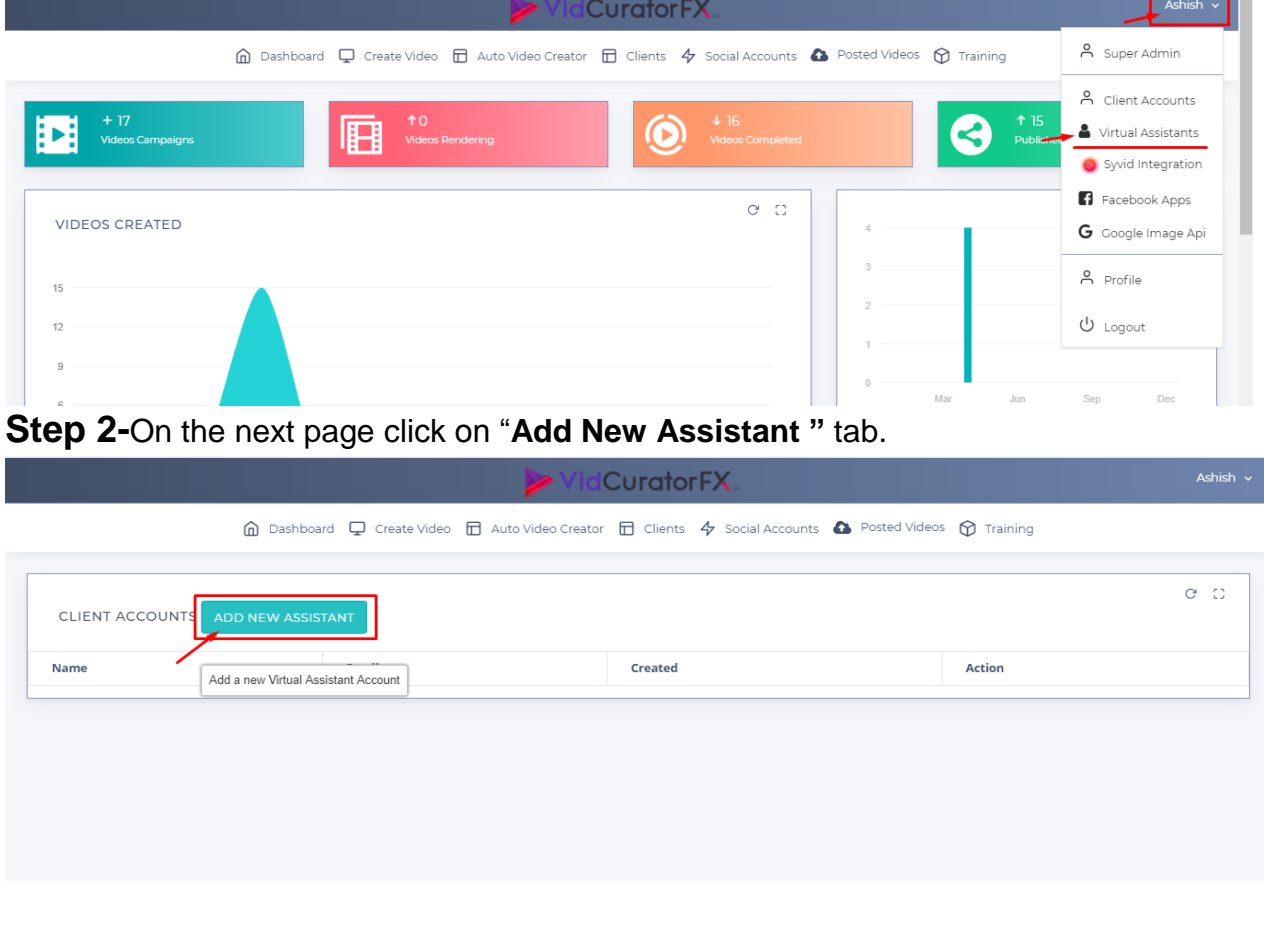

**Step 3-**Enter your Client Name, Client Email, Password and click on "**Create Virtual Assistant"** tab.

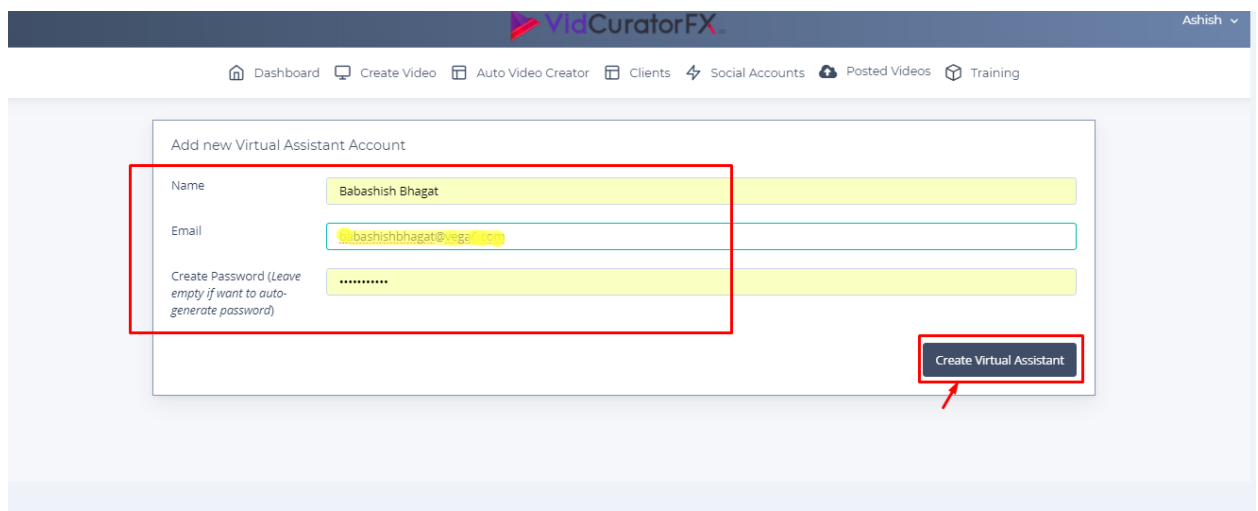

Upon clicking on Create Virtual Assistant you will be notified "**Virtual Assistant create successfully"**

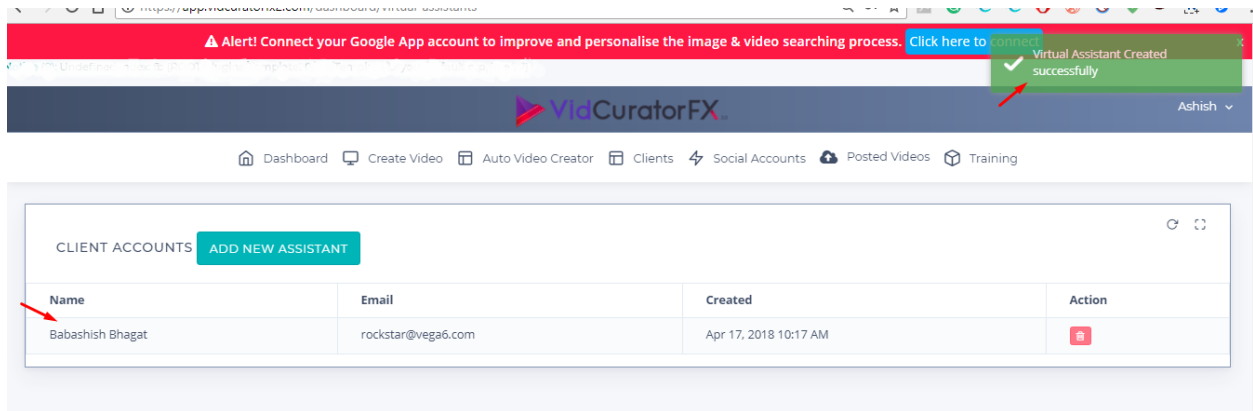